# NETGEAR<sup>®</sup> Installation Guide

**SRXN3205 ProSafe™ Wireless-N VPN Firewall**

# **Start Here**

Follow these instructions to set up your SRXN3205 Wireless-N VPN Firewall. You can also consult the online *SRXN3205 ProfSafe Wireless-N VPN Firewall Reference Manual* or the NETGEAR Knowledgebase at *http://kbserver.netgear.com.* A link to the online *Reference Manual* is on the *Resource CD*.

**Tip:** Before placing the SRXN3205 in a high location, set up and test the SRXN3205 to verify its wireless network connectivity. NETGEAR does not provide a mounting kit, but refer to the Technical Specifications in the *Reference Manual* for mounting suggestions.

## **Prepare Your SRXN3205 Wireless-N VPN Firewall**

This guide provides instructions for setting up a simple WAN configuration and a basic wireless configuration. Refer to the *Reference Manual* for other configuration options.

# **Verify the Package Contents**

Unpack the box and verify the contents:

- SRXN3205 ProSafe™ Wireless-N VPN Firewall
- Rubber feet (4) with adhesive backing
- Power adapter (12V, 1.5A) with cord (approximately 6 ft, or 183 cm)
- Three dual-band antennas (SMA connectors): 2 dipole (long); 1 patch (square)
- Straight through Category 5 Ethernet Cable
- Installation Guide
- Resource CD which includes a link to the Reference Manual

**Warning:** Failure to restart your network in the correct sequence could prevent you from connecting to the Internet and logging into the SRXN3205.

# **Connect Cables and Antennas to SRXN3205**

#### **1. CONNECT THE CABLES BETWEEN THE SRXN3205, THE MODEM, AND A HOST COMPUTER.**

- a. Turn off *and* unplug the broadband modem.
- b. Insert an Ethernet cable from a modem into the WAN port (7) of the SRXN3205.

c. Insert the Ethernet cable, supplied with your VPN firewall, into a LAN port on the unit (6) and insert the other end into the Ethernet port of your Host computer.

d. Attach the three antennas to the SMA antenna connectors (10) on the rear of the unit. For the best performance, attach the patch antenna to the middle connector and attach the dipole antennas to the two connectors on both corners.

The network cables/antennas are connected and you are ready to restart your network.

#### **2. RESTART YOUR NETWORK IN THE CORRECT SEQUENCE**

**Tip**: After 5 minutes of inactivity (default login time-out), you are automatically logged out.

- a. Power on the broadband modem and wait approximately 2 minutes until it powers up.
- b. Power on the SRXN3205 by plugging in the power adapter and connecting it to the DC power connector (11) on the rear of the SRXN3205.
- c. After the Test LED (2) turns off (approximately 2 min), turn on your Host computer.
- d. Before configuring your SRXN3205, observe its LEDs to verify the following:

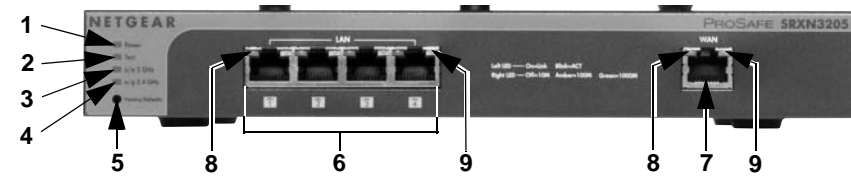

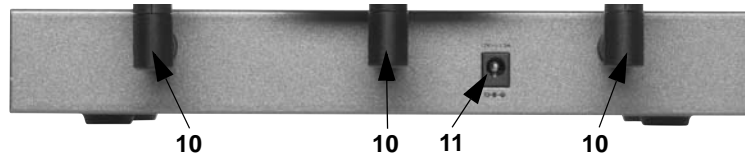

- *Power.* The power LED (1) should turn solid green. If it does not turn solid green, see the Troubleshooting section in the *Reference Manual*.
- *Test.* Initially, the amber test LED (2) will be lit for approximately 2 minutes. If it is still on after 2 minutes, see the Troubleshooting Tips.
- WAN/LAN. The Link/Act LEDs (8) indicate activity on active WAN and LAN ports (6/7). If no activity, ensure the Ethernet cables are securely attached to the modem, the Host computer, and the WAN/LAN port(s), and the modem is powered on. The Speed LEDs (9) respond as follows: Green = 1000 Mbps; Amber = 100 Mbps; No light = 10 Mbps.
- *Wireless.* The n/a 5 GHz LED (3) and n/g 2.4 GHz LED (4) are off (default).

# **Configure SRXN3205 Internet Connectivity**

Before you begin, ensure you have the configuration parameters available from your ISP.

#### **1. LOG IN TO THE FIREWALL**

a. Use a browser to connect to https://192.168.1.1.

**Note:** To connect to the VPN firewall, your Host computer needs to be configured to obtain an IP address automatically using DHCP server. If you need instructions on how to do this, please refer to the online *Reference Manual*. A link to the manual is on your *Resource CD*.

b. For security reasons, the VPN firewall has its own user name and password.

> When prompted, enter **admin** for the firewall User Name and **password** for the firewall Password.

- 
- 

c. Click **Login.** You are now connected to the firewall. The default Router Status screen displays.

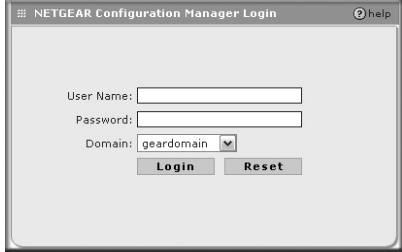

The Web Support tab on the main menu contains links to the online NETGEAR SRXN3205 product documentation and support knowledgebase.

#### **2. CONNECT TO THE INTERNET**

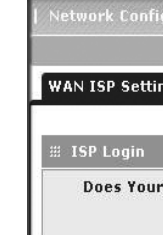

a. Select Network Configuration > WAN ISP Settings. The WAN ISP Settings tab and setup screen displays.

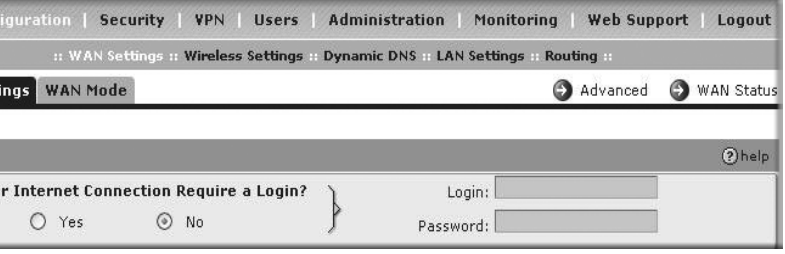

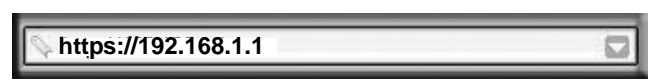

- 
- 

This symbol was placed in accordance with the European Union Directive 2002/ 96 on the Waste Electrical and Electronic Equipment (the WEEE Directive). If disposed of within the European Union, this product should be treated and recycled in accordance with the laws of your jurisdiction implementing the WEEE Directive.

©2008 by NETGEAR, Inc. All rights reserved.

# United States and/or other countries.

- NETGEAR, the NETGEAR logo and ProSafe are tradenarks or registered trademarks of NETGEAR, Inc., in the
- Other brand and product names are trademarks or registered trademarks of their respective holders. Information

is subject to change without notice.

- b. Click **Auto Detect** at the bottom of the WAN ISP Settings screen. The firewall will automatically try to detect your connection type.
- c. If this is successful (DHCP service detected), click **Apply** and go to step e.
- d. If you know your ISP connection type, you can manually configure the firewall settings in the WAN ISP screen. If connecting manually, click **Apply** to save your settings.
- e. When finished, click **Test** to verify the Internet connection is active.

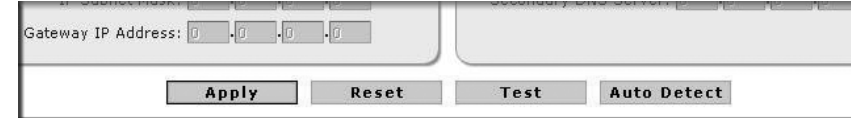

## **Configuring and Testing Wireless Access**

- 1. Select one of these options and continue with step 2 for basic wireless setup.
	- If your are still logged in to the VPN firewall's Network Configuration screen, click **Wireless Settings** in the submenu*.*
	- If the login time-out has expired or you have logged out, follow the VPN firewall login procedure and select Network Configuration > Wireless Settings*.*
- 2. Click **Enable Wireless Access Point** on the right side of the screen.
- 3. Type your network name in the **Name (SSID)** field on the left side of the screen.
- 4. Select the appropriate **Region** and **Mode** from the respective fields.
- 5. Leave the other settings in the upper left portion of the screen at the defaults.
- 6. Leave **None** selected as the Wireless Security Type for the basic wireless test.
- 7. Click **Apply** at the bottom of the Wireless Settings screen. See the online help or the *Reference Manual* for full instructions. (A link to the online *Reference Manual* is on your *Resource CD*).
- 8. Prepare a PC as the wireless Client with a wireless Ethernet adapter. If this PC is already part of your network, record its TCP/IP configuration settings for use later. Configure the Client PC to obtain its IP *and* DNS addresses automatically using the internal DHCP server of the SRXN3205 (DHCP is a default VPN firewall setting).
- 9. Now you are ready to test the wireless connectivity of the SRXN3205.

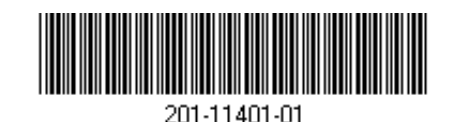

### *Testing Wireless Connectivity*

- 1. Using the Client PC you set up previously (wireless Ethernet adapter), and the basic wireless settings you applied to the SRXN3205 with the Host PC, try to access a file or a printer on the LAN connected to the SRXN3205.
- 2. Once you have verified the basic wireless functions of the SRXN3205, you are ready to deploy the SRXN3205 in your network.
- 3. Set the SRXN3205 wireless settings as required for your network situation, including the level of data encryption security. If necessary, reset the Client PC to it original settings.

#### *Deploying the SRXN3205*

- Disconnect the SRXN3205 and position it where it will be deployed.
- The best location is elevated, such as, on the top of a cubicle wall, or wall mounted, at the center of your wireless coverage area, and within line of sight of all mobile devices.
- Position the antennas. Vertical positioning provides the best side-to-side coverage. Horizontal positioning provides best top-to-bottom coverage.

# **Troubleshooting Tips**

Here are some tips for correcting common problems you may encounter.

#### *Be sure to restart your network in this sequence:*

- 1. Turn off *and* unplug the modem, unplug the power adapter to the SRXN3205, and shut down the Host computer.
- 2. Plug in and turn on the modem. Wait for the modem to power up (approximately 2 minutes).
- 3. Reconnect the power adapter to the SRXN3205. Wait until the amber test light goes out (approximately 2 minutes).
- 4. Turn on your Host computer.

#### *Ensure the Ethernet cables are securely plugged in.*

- The WAN Link/Act light on the VPN firewall will be lit if the Ethernet cable to the firewall from the modem is plugged in securely and the modem and firewall are turned on.
- For each powered on computer connected to the VPN firewall with a securely plugged in Ethernet cable, the corresponding firewall LAN port status light should be lit. The front of the SRXN3205 identifies the number of each LAN port.

#### *Ensure the network settings of the computer are correct.*

Computers *must* be configured to obtain IP *and* DNS addresses automatically using DHCP. For help with this, please see the online *SRXN3205 ProfSafe Wireless-N VPN Firewall Reference Manual*; a link to the manual is on the *Resource CD*.

#### *For Cable Modem connections, use MAC spoofing.*

Some cable modem ISPs require that you use the MAC address of the computer registered on the account. If so, in the VPN firewall's **MAC Address** section (accessed through the **Advanced** link on the **WAN ISP Settings** screen), select either "Use this Computer's MAC" or "Use this MAC address" and enter the appropriate MAC address. The VPN firewall will then capture and use the MAC address of the computer that you identified. You must select the computer that is registered with the ISP. Click **Apply** to save your settings. Restart the network in the correct sequence.

### *Use the SRXN3205 Test LED to verify correct operation.*

If the SRXN3205 Test light does not go out approximately 2 minutes after turning the VPN firewall on, reset the Factory Defaults (5) as described in the *SRXN3205 ProfSafe Wireless-N VPN Firewall Reference Manual*.

# **Technical Support**

Thank you for selecting NETGEAR products.

- After configuring your SRXN3205 Wireless-N VPN Firewall, locate the serial number on the bottom label of your product and use it to register your product at
- *http://www.netgear.com/register*. Registration on the web site is required before you can use our telephone support service.
- The phone numbers for worldwide regional customer support centers are on the Warranty and Support Information card that came with your product.
- Go to *http://www.netgear.com/support* for product updates and web support.